## **Connexion à Classroom**

Pour vous connecter au Classroom, voici un petit rappel de la procédure:

1. Avec le nagivateur Chrome, vous devez vous connecter sur Internet avec l'interface Google en utilisant l'adresse et le mot de passe édugroupe.

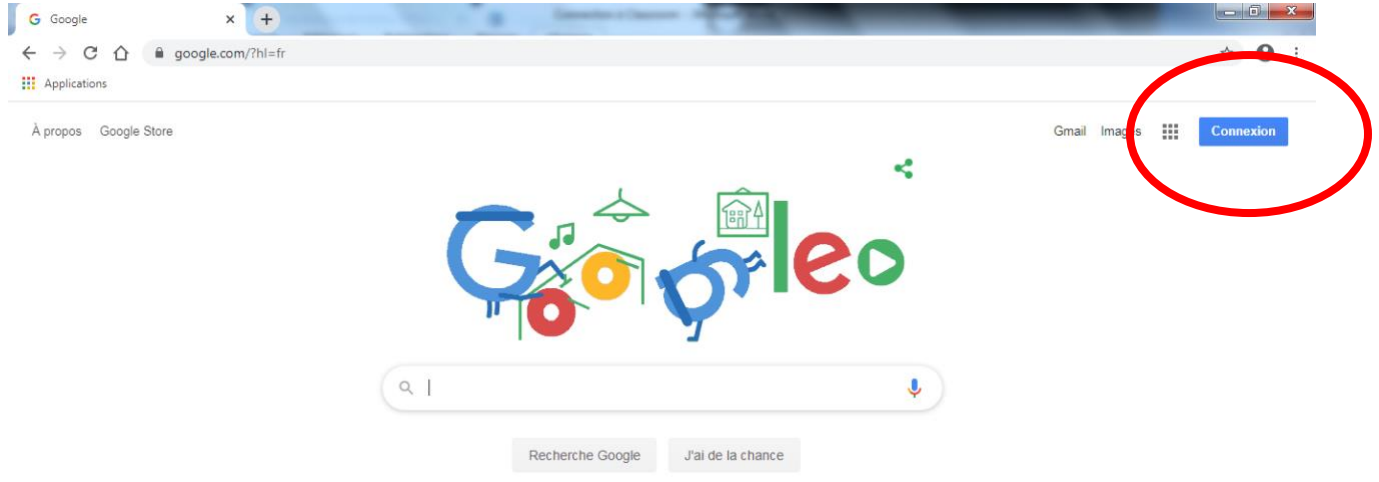

2. Sur l'onglet en haut à droite qui est en forme de gaufrier, vous devez sélectionner l'application Classroom. **Pour avoir accès à Classroom, l'élève doit être connecté avec son adresse édu-Groupe et son mot de passe.**

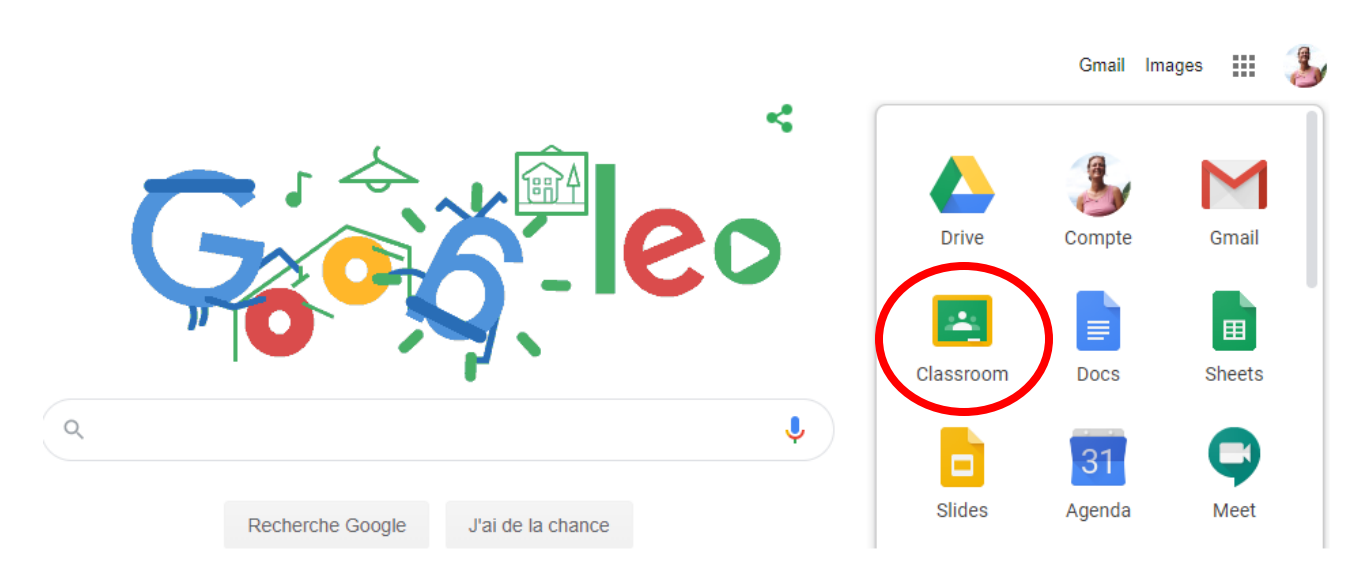

3. Ensuite, pour avoir accès aux différents cours dont il a besoin, l'élève doit cliquer sur le « + » en haut à droite et cliquer « joindre un cours » en utilisant le code fourni sur son plan de travail.

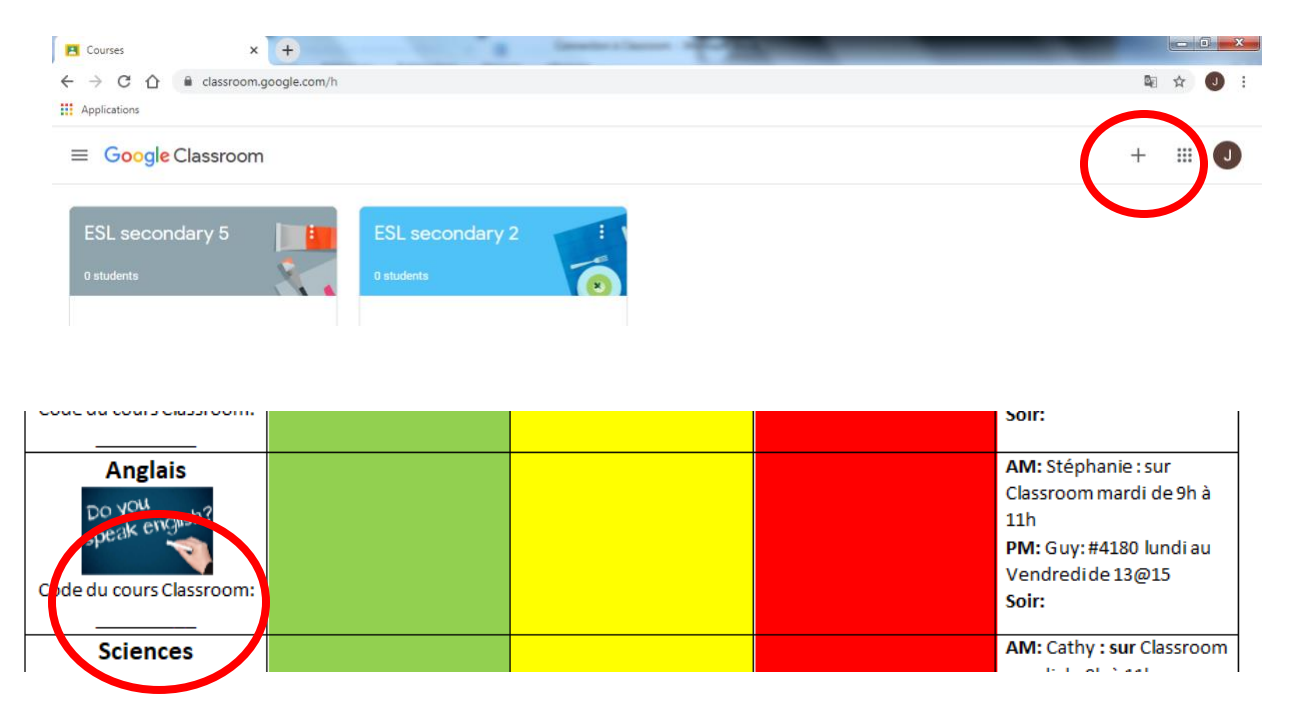

4. Tous les documents de travail s'y trouveront. Ils doivent faire ceux en lien avec la couleur qui lui a été attribué par son enseignant responsable.